กลุมงานบริการระบบเครือขายและสื่อสาร ศูนย์คอมพิวเตอร์มหาวิทยาลัยสงขลานครินทร์ Guideline: VPN\_FTG\_04\_SSLVPN

cc-noc@psu.ac.th โทร 2129, 087-633-8332 facebook.com/netadmcc.psu เวอรชัน: 1.00 ธันวาคม 2560

# ขั้นตอนการติดตั้ง SSL VPN Client สำหรับเครื่องผู้ใช้ที่เป็น Mac OS X

#### 1. ประวัติการแกไข

เวอรชัน 1.00: 26 ธ.ค. 2560 : ตนฉบับ

### 2. จุดประสงค

- 2.1. สําหรับเชื่อมตอ VPN จากเครื่องผูใชที่อยูนอกเครือขายมหาวิทยาลัยสงขลานครินทรเพื่อ ทําใหเครื่องของผูใชเสมือนกับอยูภายในเครือขายมหาวิทยาลัย ฯ เชน เชื่อมตอ VPN จาก เครื่องที่บานผาน ADSL ของ TOT หรือเชื่อมตอ VPN จากเครือขายของหนวยงานอื่นๆ ในขณะที่ทานไดเดนิ ทางไปทําธุรกิจใดๆ
- 2.2. การเชื่อมต่อ VPN ข้างต้นนี้เหมาะสำหรับผู้ใช้ที่มีความจำเป็นต้องใช้งานใดๆ ซึ่งเป็นงานที่ ถูกกําหนดวามีสิทธิ์ใชไดเฉพาะในอินทราเน็ตมหาวิทยาลัยสงขลานครินทรเทาน้นั เชน การ คนหาขอมูลจากวารสาร e-journal เปนตน

### 3. ขอกําหนดของเครื่องผูใช

- 3.1. ใชระบบปฏิบัติการ Mac OS X
- 3.2. ผูใชตอง login เขาสูเครื่องดวยชื่อบัญชีที่มีสิทธิ์ติดตั้งโปรแกรมเพิ่มเตมิได
- 3.3. มีโปรแกรมเว็บเบราวเซอร เชน Safari หรืออื่นๆ

## 4. ขั้นตอนการติดตั้ง

4.1. ดาวนโหลดไฟลโปรแกรมติดตั้ง VPN จากเว็บไซต http://net.psu.ac.th เมนู "PSU VPN" ขณะดาวนโหลดไฟล เครื่องผูใชอาจแจงเตือนเรื่องความปลอดภัยของไฟล ก็ให ยืนยันดาวน์โหลดหรือเซฟไฟล์ หลังจากนั้น ให้คลิกที่ชื่อไฟล์ และคลิก "Install"

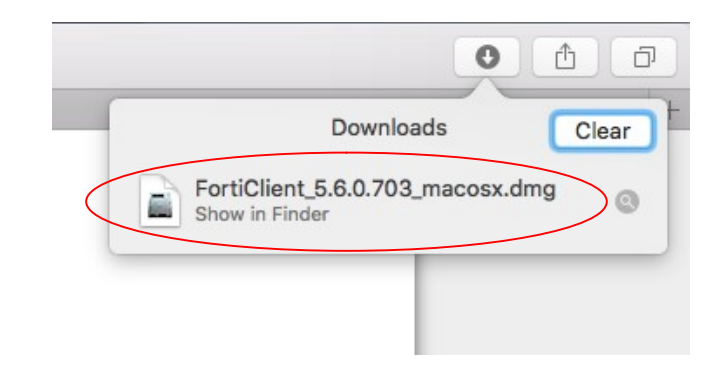

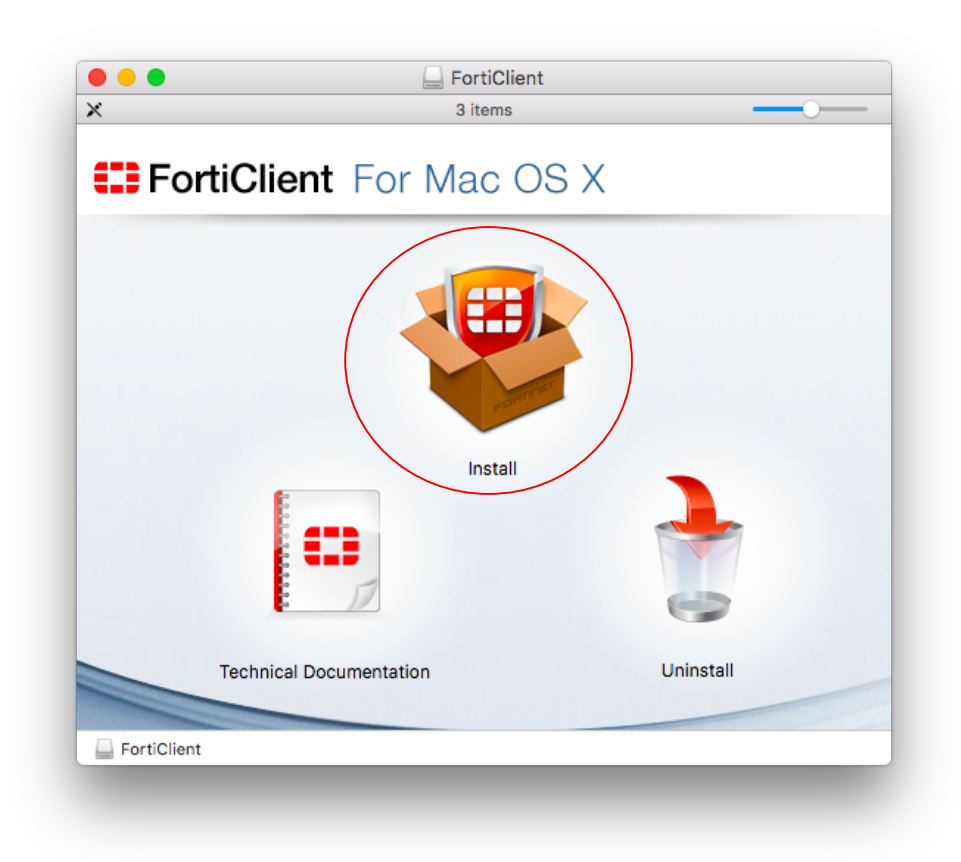

4.2. ปรากฏหน้าต่างแจ้ง "Welcome to the Forticlient Installer" ให้คลิกปุ่ม "Continue"

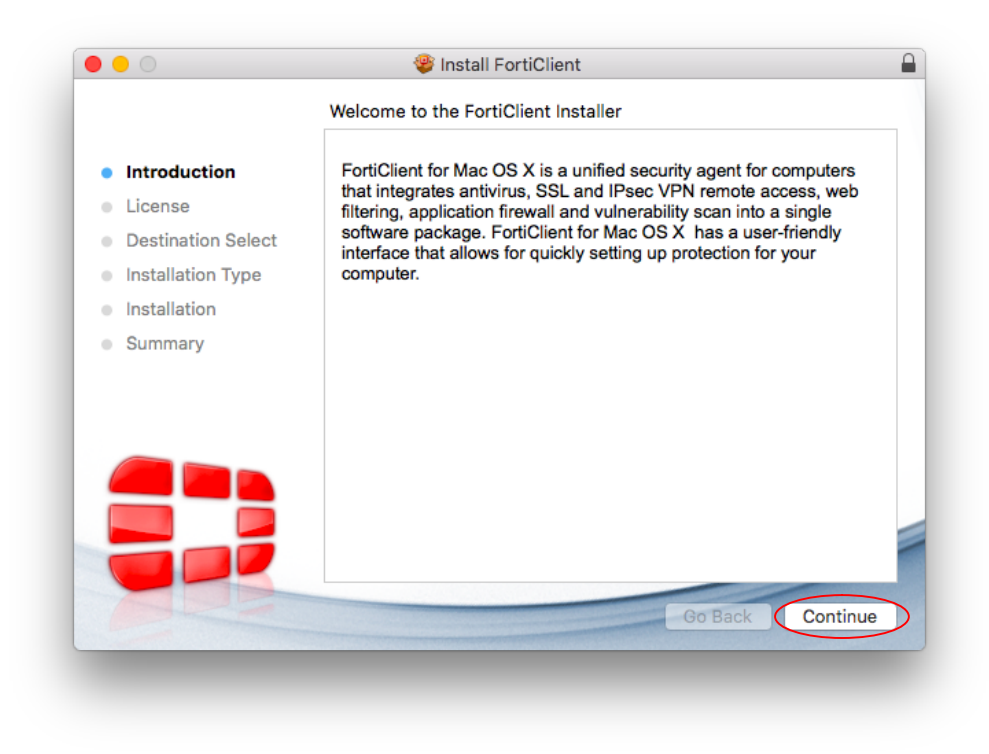

4.3. ปรากฏหนาตางแจง "Software License Agreement" ใหคลิกปุม "Continue"

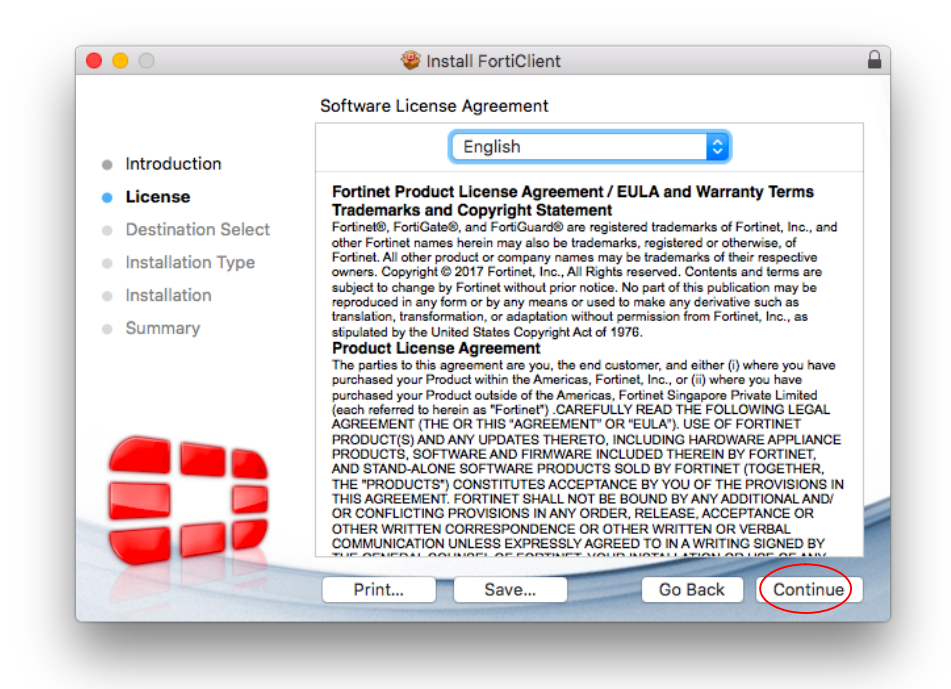

4.4. ปรากฏหน้าต่างให้อ่านข้อตกลงเกี่ยวกับลิขสิทธิ์ คลิกปุ่ม "Agree"

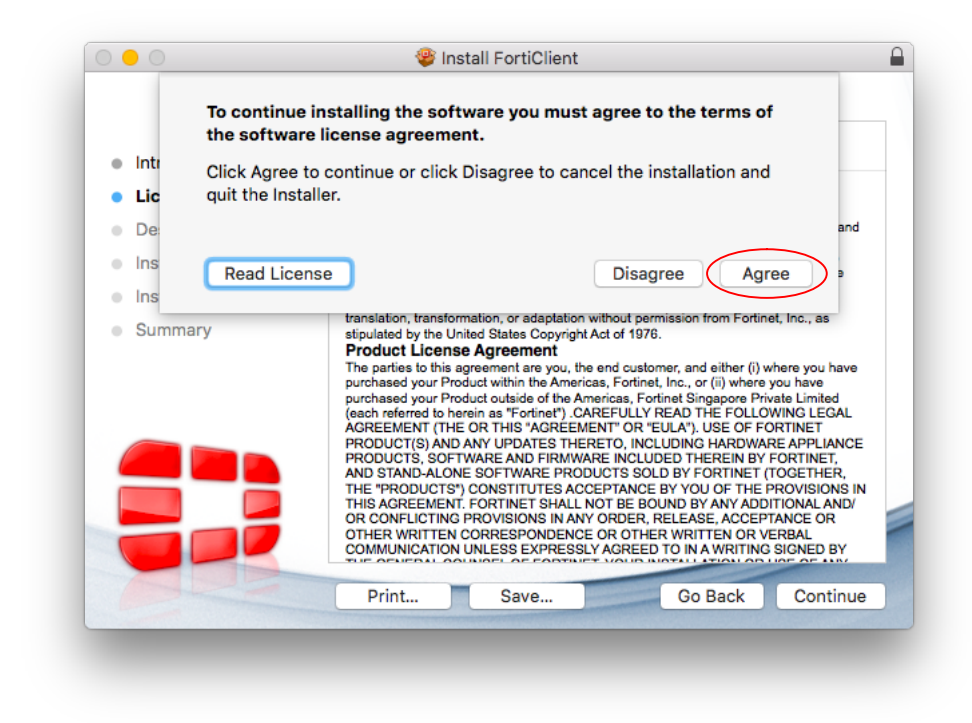

4.5. ปรากฏหน้าต่างแจ้ง "Installation Type" ให้คลิกปุ่ม "Install"

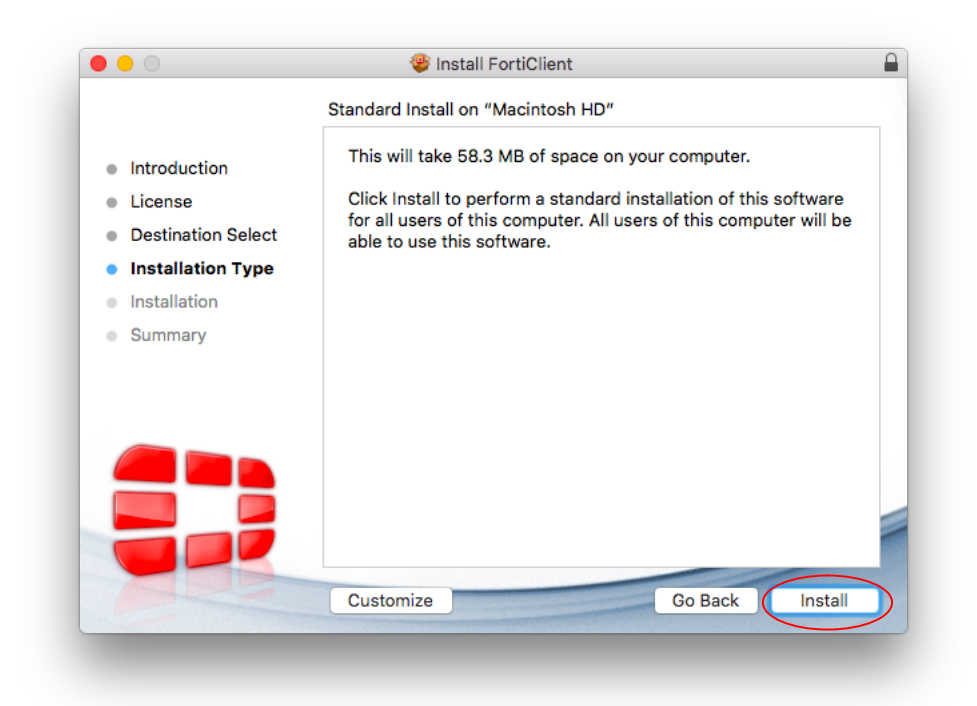

4.6. ปรากฏหนาตางแจงขอสิทธิ์ในการติดตั้งโปรแกรม ใหปอนชื่อบัญชีและรหัสผานของเครื่อง ที่มีสิทธิ์ติดตั้งโปรแกรม แลวคลิกปุม "Install Software"

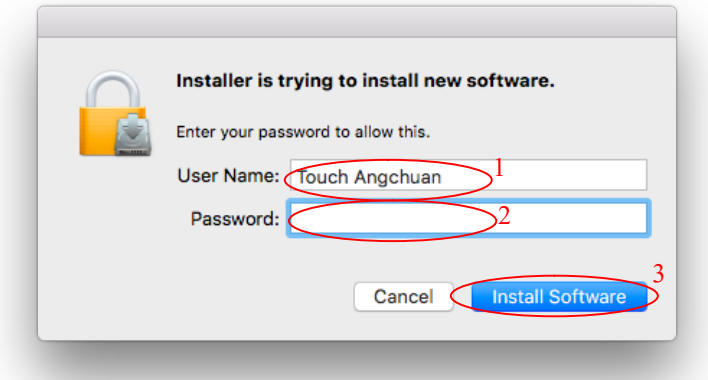

4.7. ปรากฏหนาตางแจง "Installing FortiClient" ใหรอสักครู

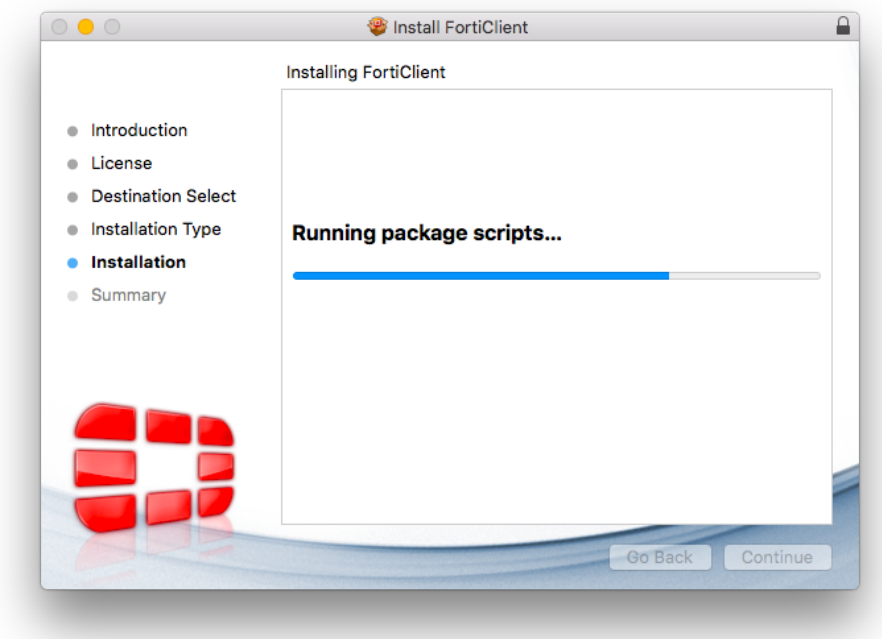

4.8. ปรากฏหน้าต่างแจ้งว่า "The installation was successful" ให้คลิกปุ่ม "Close"

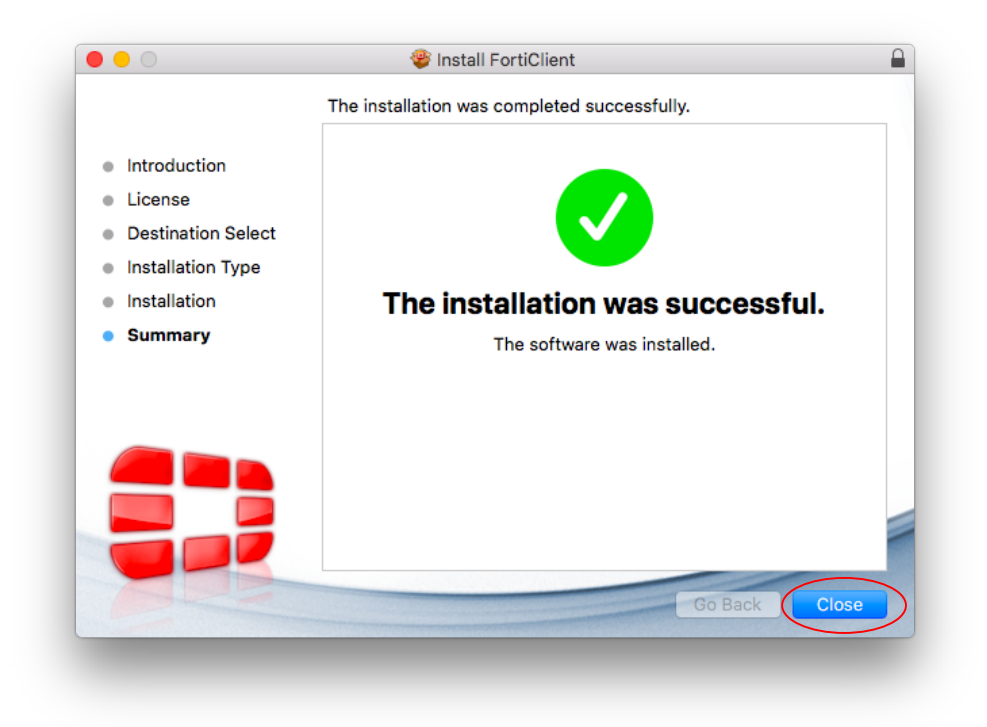

4.9. ปรากฏหนาตางถามความตองการลบ "FortiClient Installer" ใหคลิกปุม "Move to Trash"

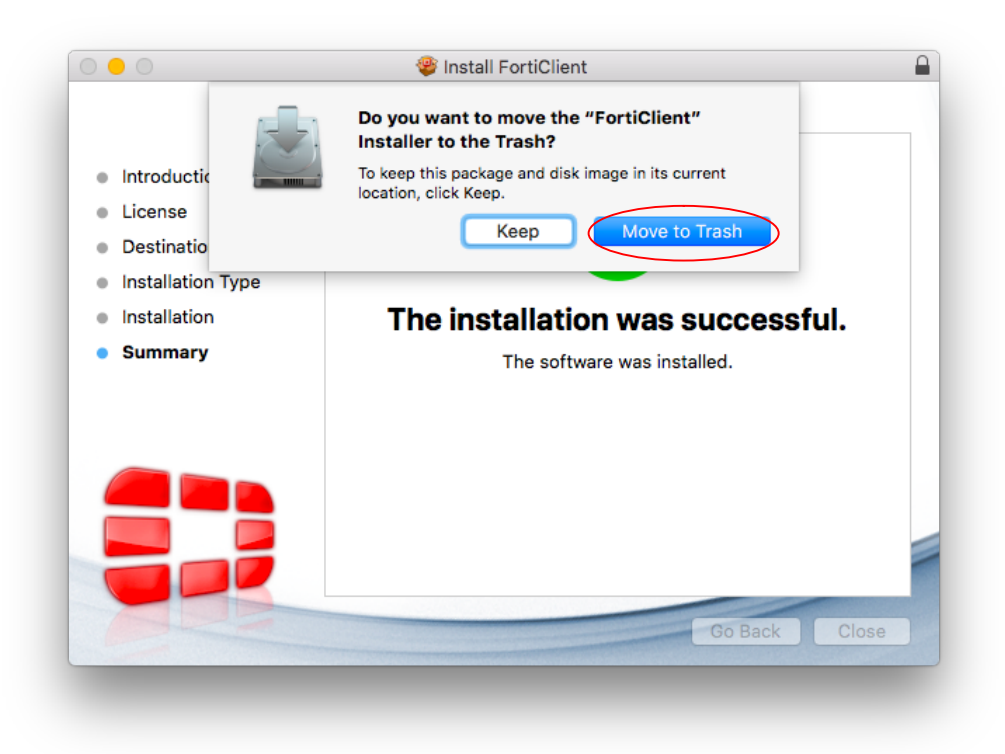

4.10. ไปที่เมนูบาร คลิกที่ไอคอนโปรแกรม "Forticlient" ปรากฏเมนูยอย ใหคลิกเลือก "Open FortiClient Console"

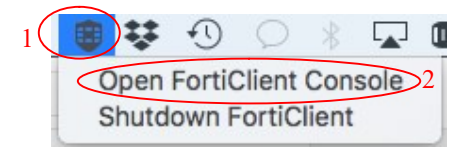

4.11. ปรากฏหนาตาง "FortiClient Console" ใหคลิกที่ "Remote Access" คลิกปุมตั้งคา และคลิกเลือก "Add a new connection"

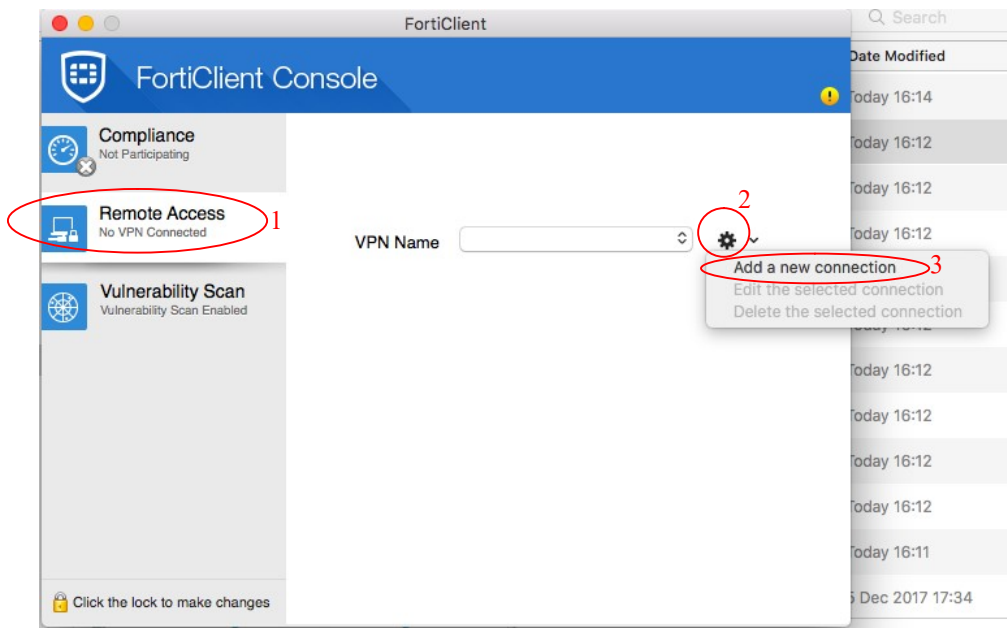

4.12. ปรากฏหนาตางสําหรับตั้งคา SSL VPN ชอง "Connection Name" ใสคําใดๆ เชน "PSU VPN" ชอง "Description" ใสคําวา "PSU SSL VPN Service" ชอง "Remote Gateway" ใสคําวา "vpn2.psu.ac.th" หลังขอความ "Authentication" คลิกเลือกที่ "Save login" ช่อง "Username" ใส่ชื่อบัญชีผู้ใช้ PSU Passport แล้วคลิกที่ปุ่ม "Add"

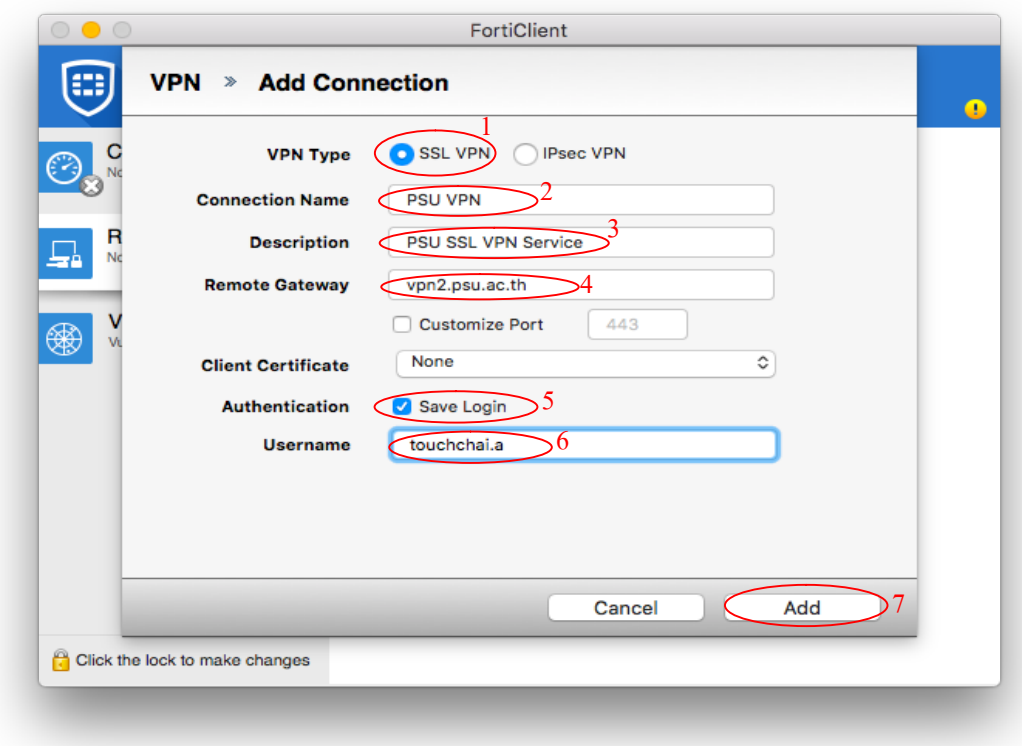

4.13. ปรากฏหน้าต่างสำหรับเชื่อมต่อ SSL VPN ที่ช่อง "Password" ให้ป้อนรหัสผ่านของบัญชี PSU Passport และคลกิปุม "Connect"

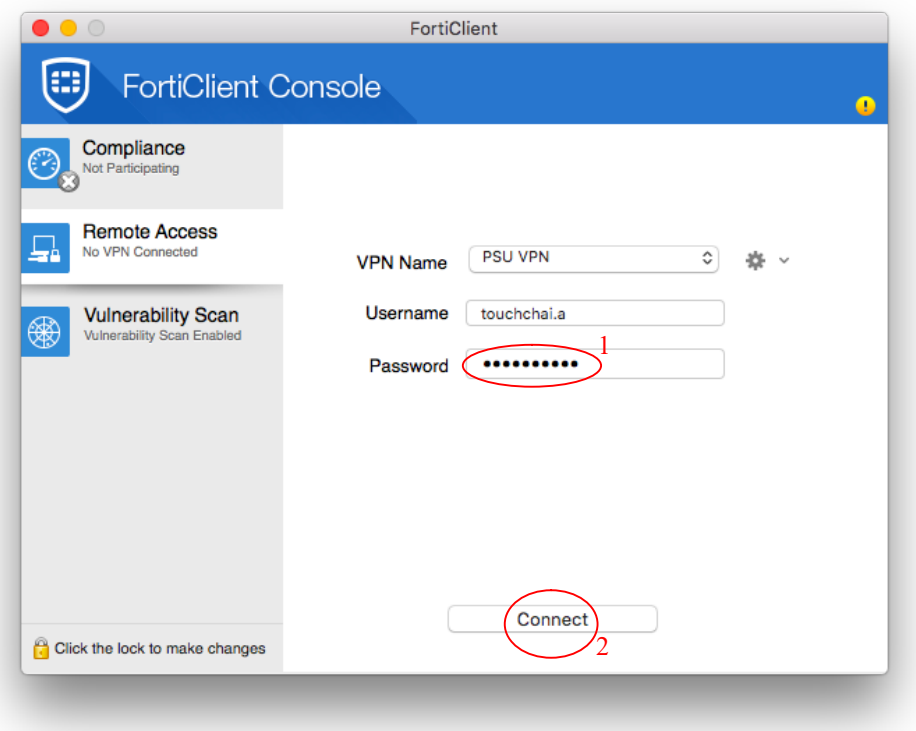

4.14. ถาเชื่อมตอ SSL VPN ไดสําเร็จ จะปรากฏหนาตางดังรูปขางลาง ในหนาตางแสดงขอมูล เกี่ยวกับการใช้งาน คือ 1) เลขไอพีของผู้ใช้ที่ได้จาก SSL VPN อยู่ใต้คำว่า " PSU VPN" 2) ระยะเวลาการเชื่อมต่อ SSL VPN อยู่หลังคำว่า "Duration" 3) จำนวนไบต์ที่รับและ ส่งผ่าน SSL VPN อยู่หลังคำว่า "Bytes Received" และ "Bytes Sent" ตามลำดับ

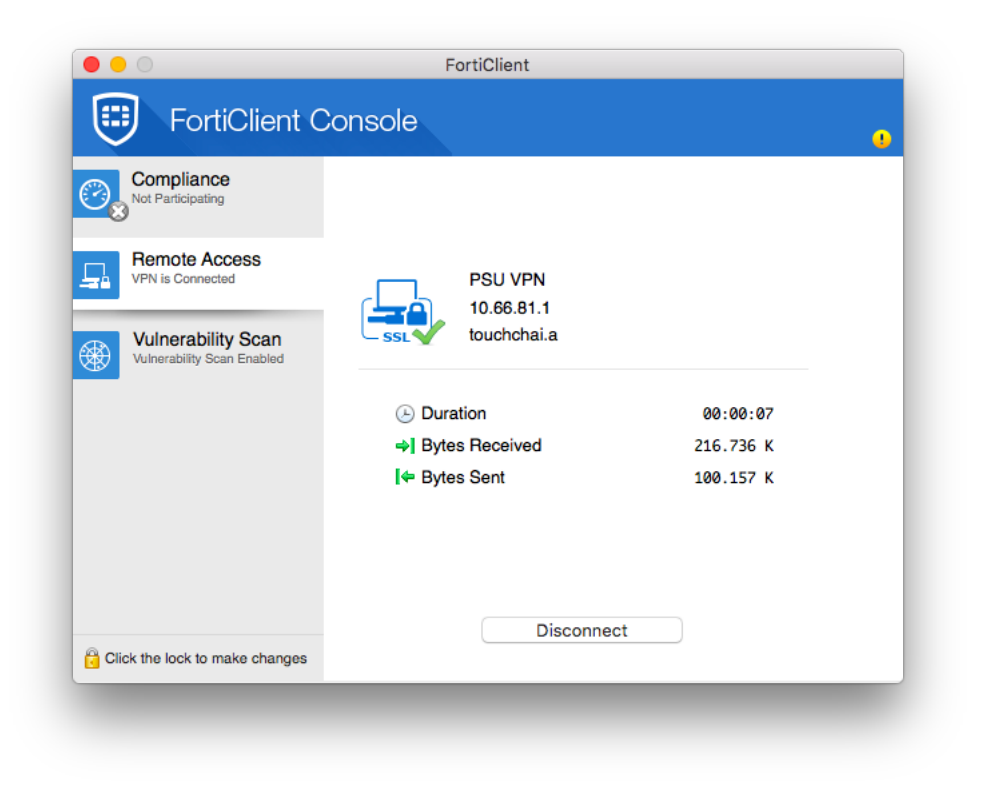

4.15. ผูใชสามารถ minimize หนาตางโปรแกรม "FortiClient Console" ได โดยคลิกที่ปุมสี เหลืองซ่งึอยูมุมบนซาย

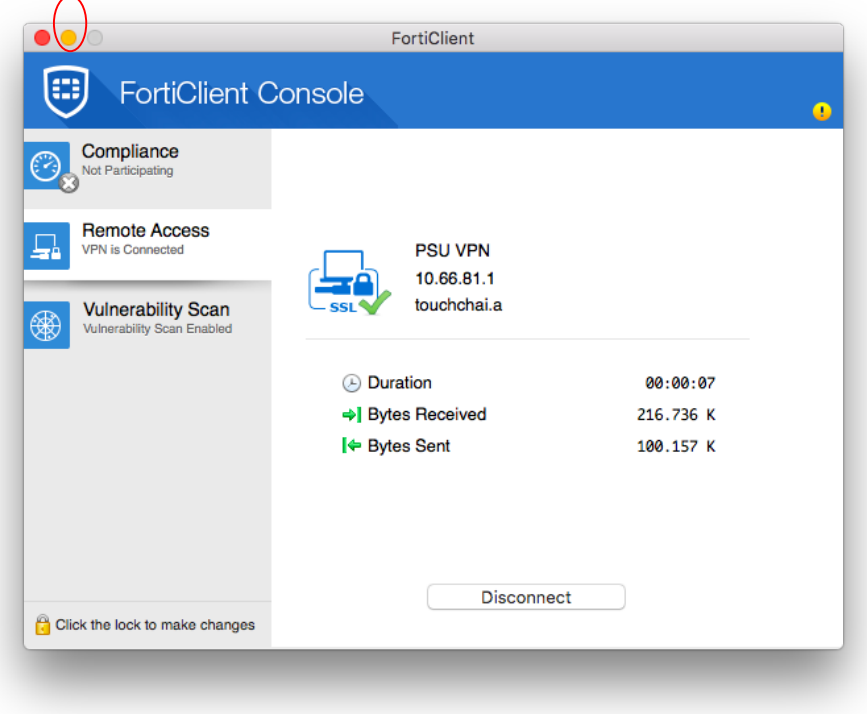

- 4.16. หลังจากเชื่อมตอ SSL VPN ไดแลว ผูใชสามารถคนหาขอมูลวารสารอิเล็กทรอนิกสของ มห าวิยาลัยส งขล าน คริน ท รได จากเว็บ ไซต http://www.clib.psu.ac.th แล ะ http://lib.med.psu.ac.th
- 4.17. เมื่อตองการเลิกใช SSL VPN ใหคลิกที่ไอคอนโปรแกรม FortiClient ที่อยูในเมนูบาร เพื่อ เปดเมนูยอยขึ้นมา แลวคลิกเลือก "Disconnect PSU VPN"

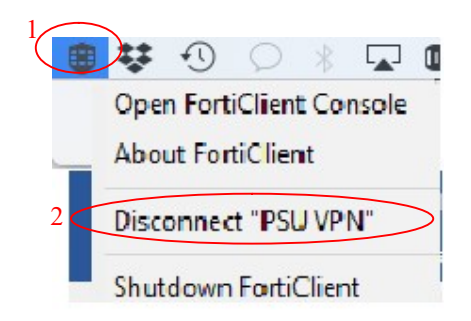

4.18. สำหรับการใช้ SSL VPN ในครั้งต่อไป ผู้ใช้สามารถตั้งค่าให้โปรแกรมช่วยจำรหัสผ่านบัญชี PSU Passport ไดโดยคลิกถูกหนาขอความ "Save Password"

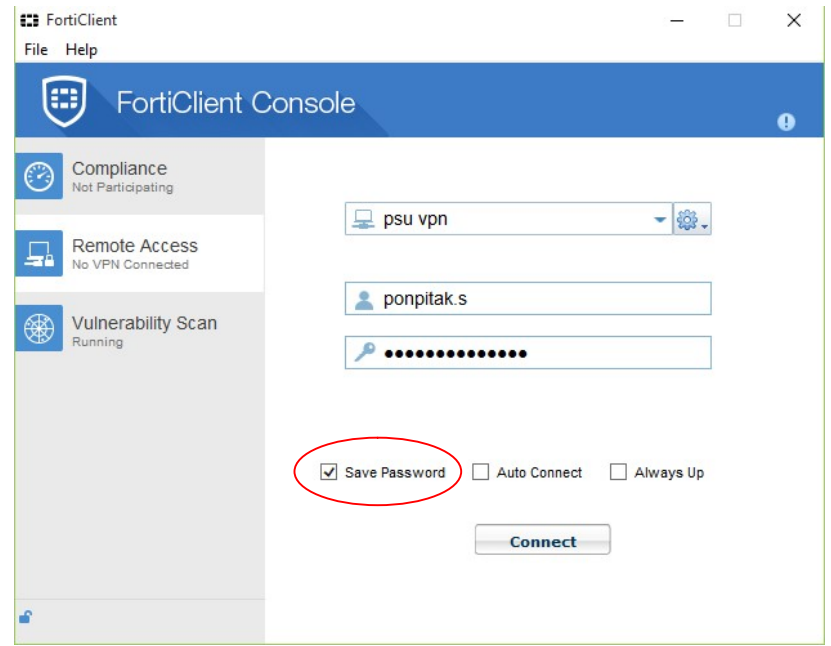